## SALIX

SOFTWARE SPECIFICO PER LA GESTIONE DELLE ASSOCIAZIONI DI PUBBLICA ASSISTENZA

GUIDA DEL PROGRAMMA DEL

## SINCRONIZZAZIONE DELL'ANAGRAFICO TRAMITE IL SITO WEB DI **CROCE BIANCA MILANO**

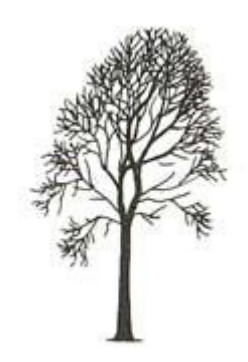

Salix Alba – Salice Bianco

## **1 Introduzione**

L'anagrafico di Salix trae origine dal Registro Soci di Croce Bianca che è mantenuto attraverso il Sito Web [www.crocebianca.org.](http://www.crocebianca.org/)

Per evitare il doppio inserimento di dati, non solo per ragioni di economia di lavoro ma particolarmente per la certezza di congruenza dei dati, Salix viene aggiornato in modo automatico, tuttavia l'operatore deve eseguire una procedura ragionevolmente semplice, qui descritta in 12 passi.

Se sorgono problemi contattare l'ufficio Organizzazione Generale di Sede Centrale nella persona di Simone Bianchin, oppure il vostro assistente di Salix.

Buon lavoro!

## **2 Procedura**

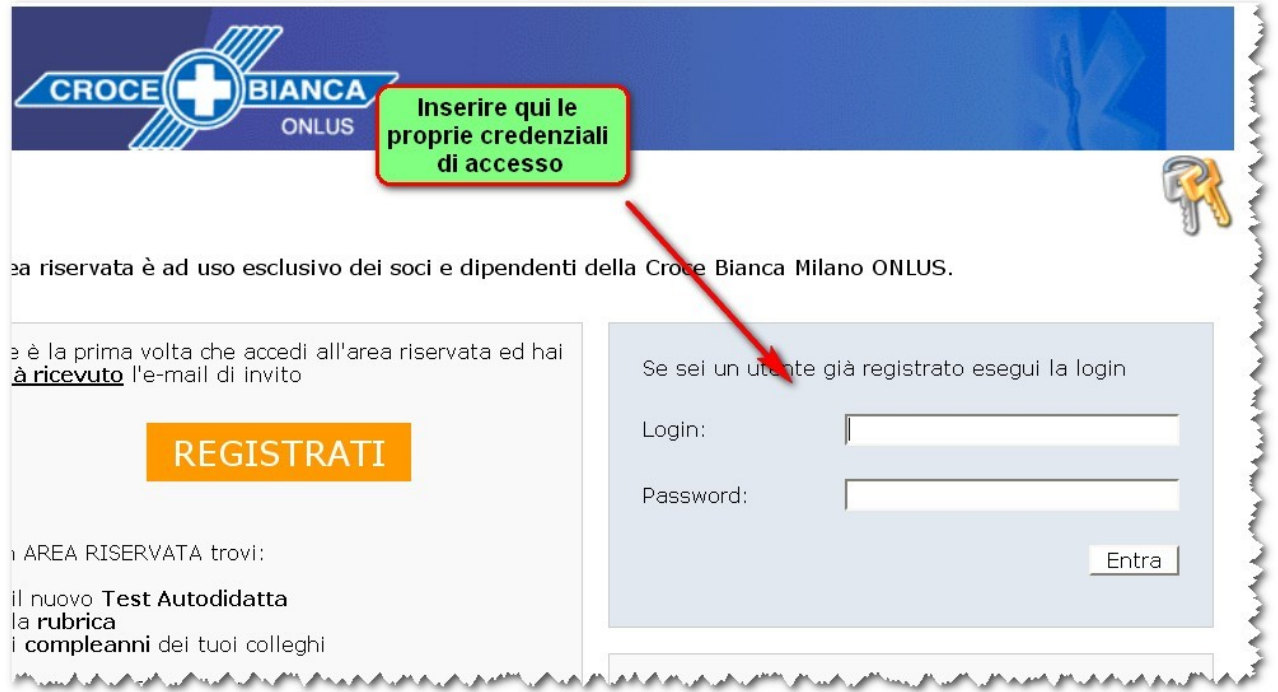

*Scatto 1: Registrarsi in Area Riservata sul sito web di Croce Bianca (www.crocebianca.org)*

Utilizzando il consueto browser web accedere al sito [www.crocebianca.org,](http://www.crocebianca.org/) entrare in area riservata ed effettuare la registrazione con il proprio account.

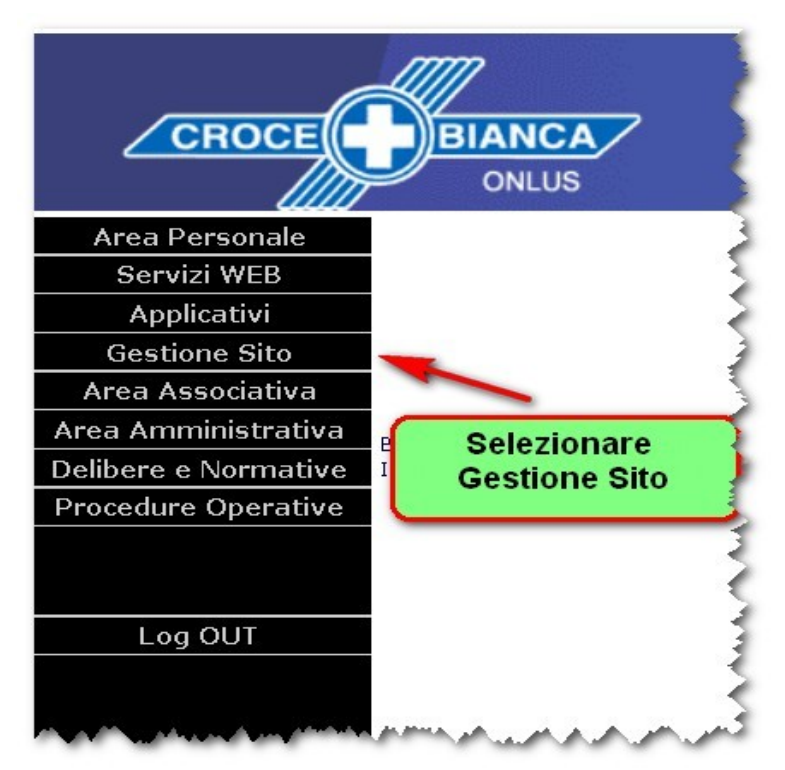

*Scatto 2: Sul primo menù selezionare Gestione Sito*

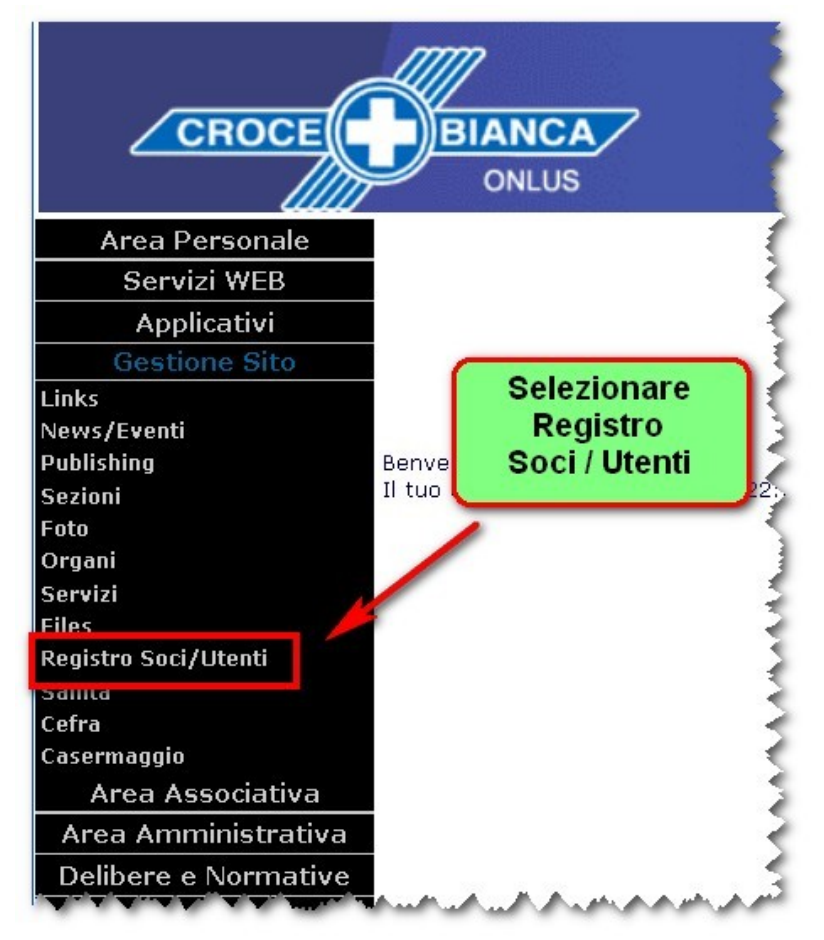

*Scatto 3: Quindi scegliere la voce Registro Soci / Utenti*

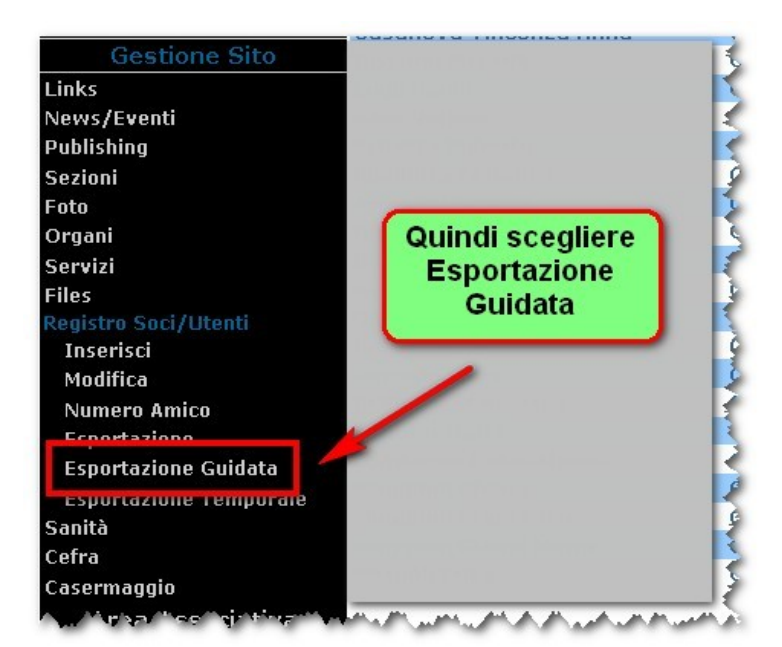

*Scatto 4: Selezionare Esportazione Guidata*

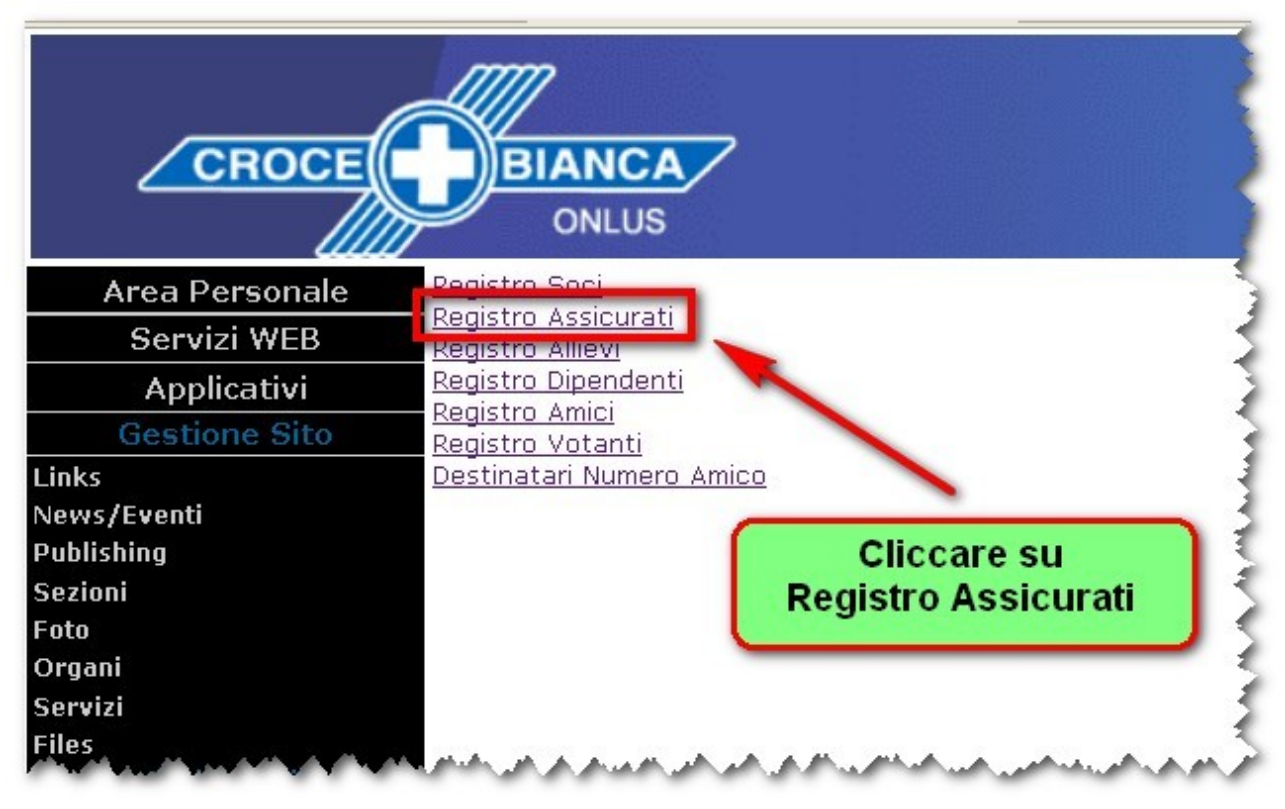

*Scatto 5: Cliccare sull'opzione Registro Assicurati*

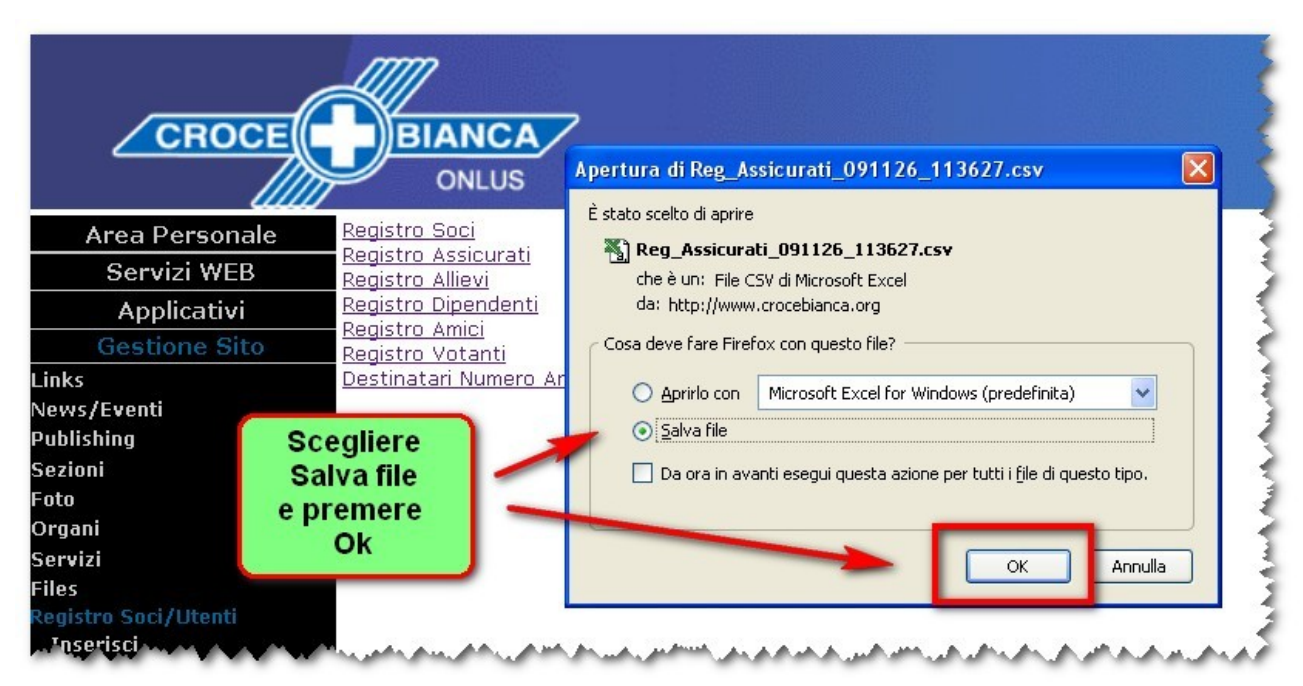

*Scatto 6: Decidere si salvare il file (NON SERVE aprirlo direttamente)*

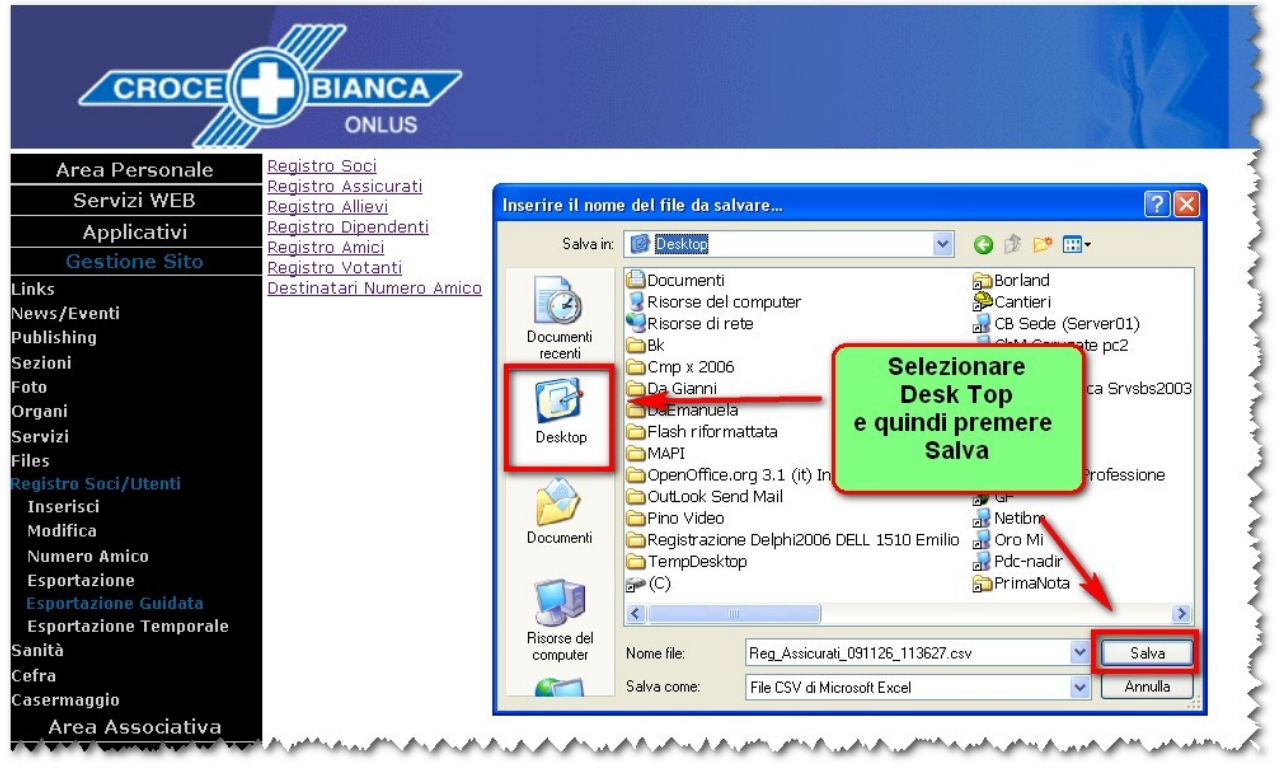

*Scatto 7: Salvare il file sul Desktop o in altra cartella personale*

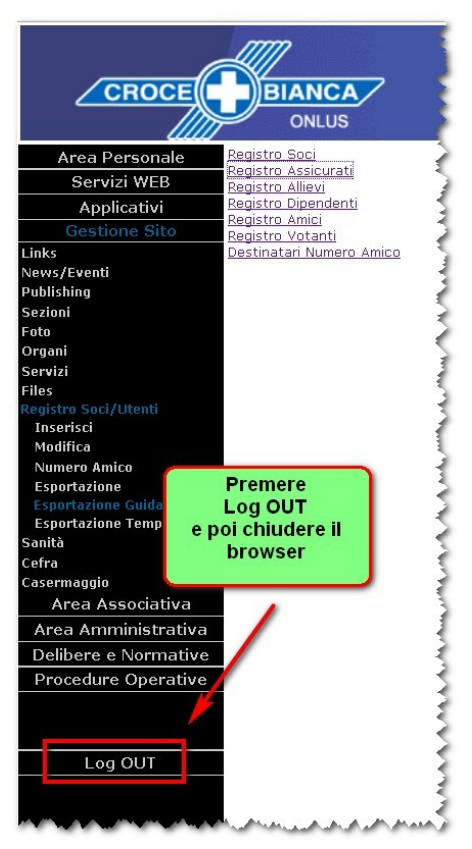

*Scatto 8: Al termine del salvataggio chiudere il collegamento*

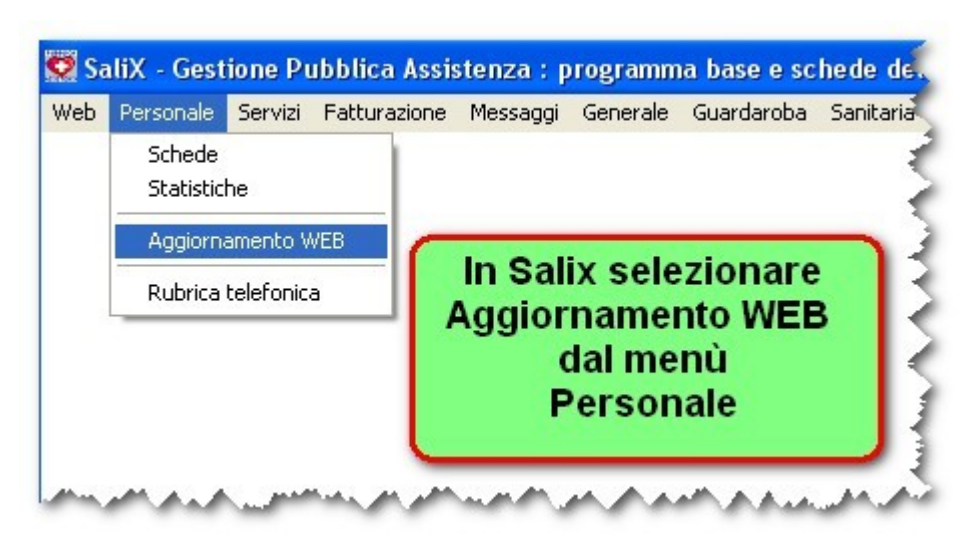

*Scatto 9: Eseguire Salix, e procedere alla sincronizzazione*

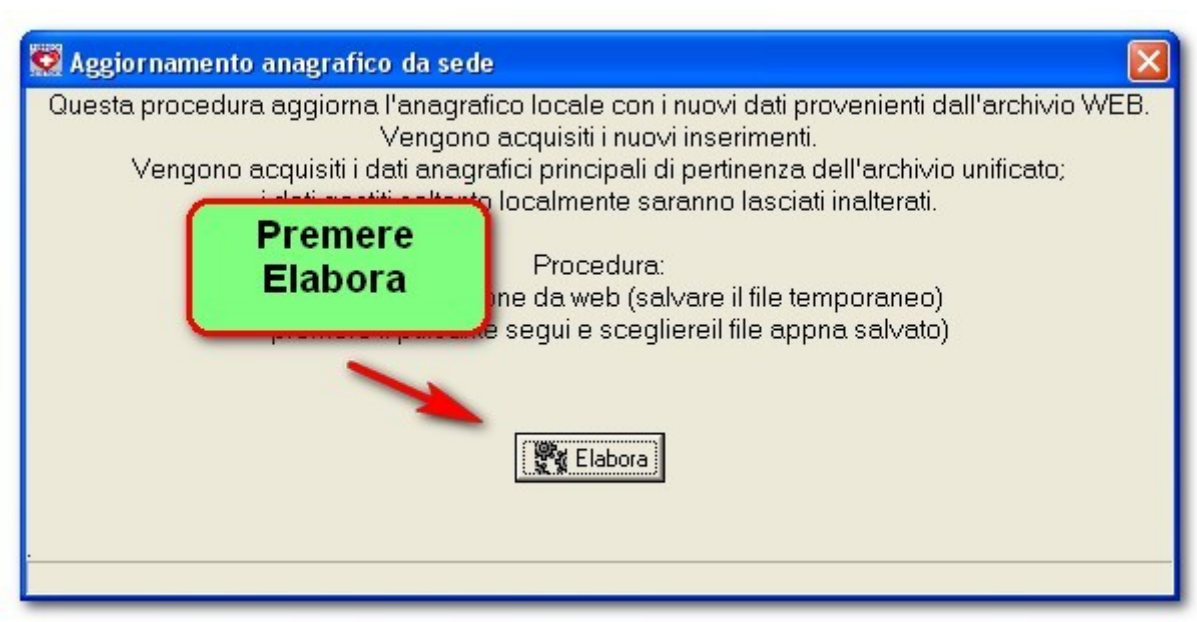

*Scatto 10: Sul pannello che appare premere semplicemente Elabora*

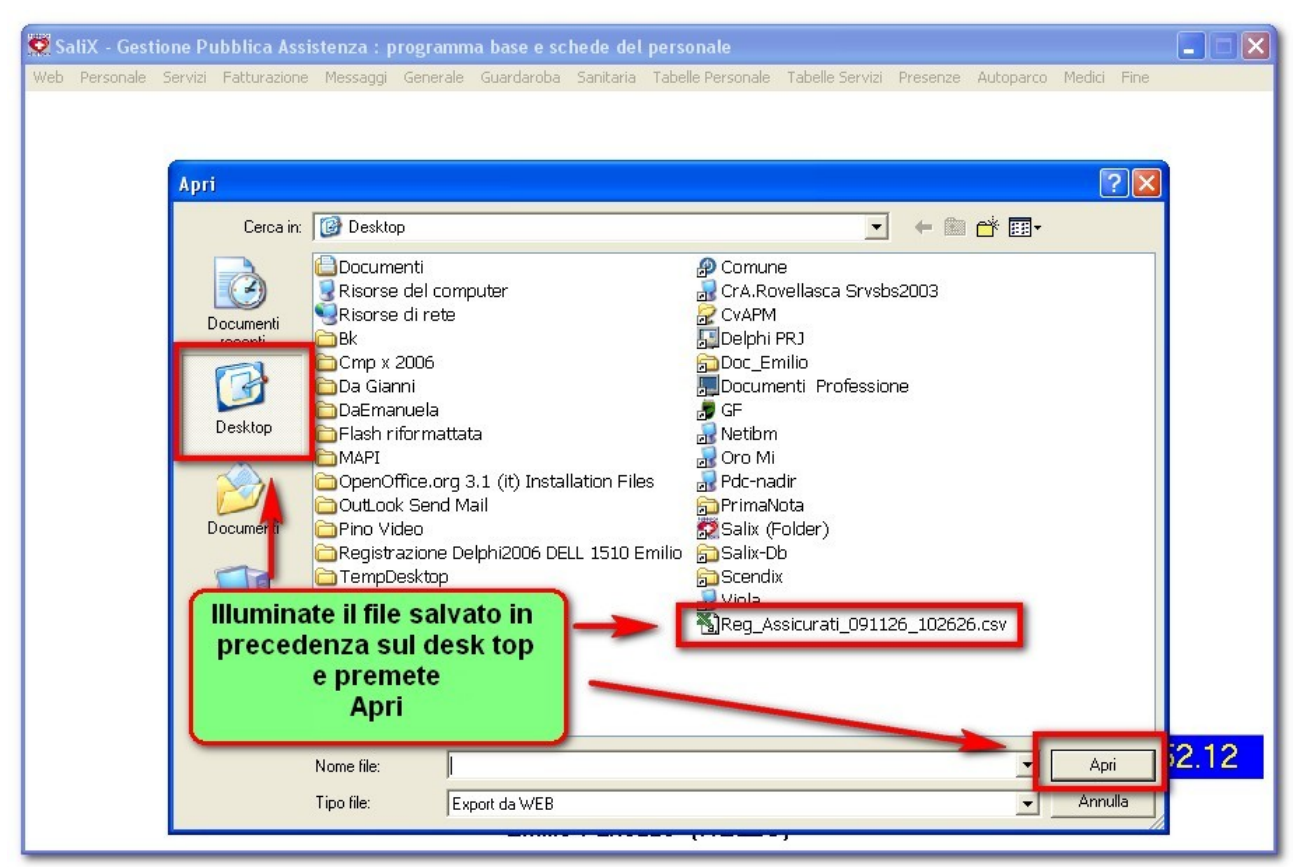

Se il file non era stato salvato sul Desktop ritrovare la cartella in cui lo si era salvato. *Scatto 11: Recuperare il file salvato dal sito web*

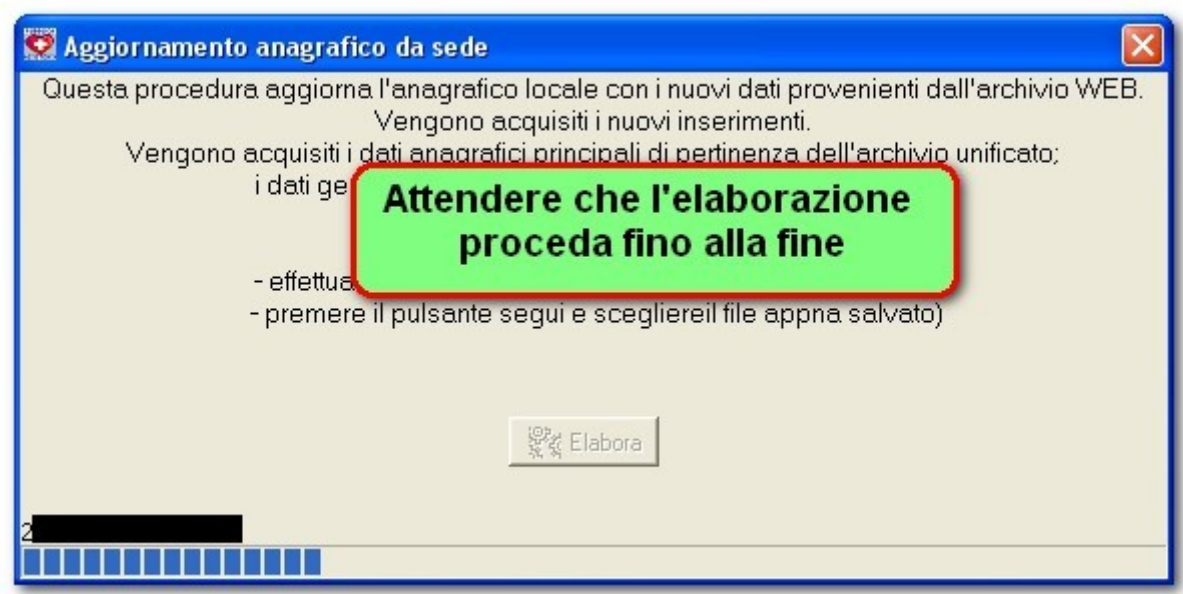

*Scatto 12: la sincronizzazione procede autonomamente per pochi minuti*

Questa guida è aggiornata al 26-11-2009